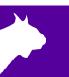

# Lynx 360 (single) LED Video Display QSG Electrical Setup

Verify that your Lynx 360 system contains the components pictured below. If not, or if you need additional help, please call: USA 978-556-9780 or email <u>support@finishlynx.com</u>.

### **Items Needed**

| LED Sending Box<br>(1)                                                | Power Jumper Cables<br>(3)<br>(Blue and White)                                                       | $\bigcirc$ |
|-----------------------------------------------------------------------|----------------------------------------------------------------------------------------------------|------------|
| LED Sending Box<br>Power Cable (1)                                    | Power Input Cable (1)                                                                                |            |
| USB Cable (1)<br>(For programming<br>use only)                        | Long Signal Input (1)<br>(100' (33 meter) Ethernet<br>Cable with Weatherproof<br>XLR-RJ45 connector) |            |
| Short Signal<br>Jumper Cables (3)<br>(Black Ethernet<br><b>RJ45</b> ) | 50ft Long HDMI<br>Cable                                                                              |            |
| DVI-to-HDMI<br>Adaptor                                                | Weatherproof box                                                                                     |            |

#### Step 1: Connect Display Electronics

Once the Display is assembled (see Lynx <u>360</u> Assembly Video on YouTube), the next step is to connect the electronics of the display.

- a. Plug in the **Power Jumper Cables & Short Signal Jumper Cables** between panels 1 2, 2 3, 3 4. Do not use the ports with a blue sticker.
- b. Plug the **Power Input Cable** into the power source and into blue connector on Panel 1 (blue sticker).

**Note:** When viewing the display from the back side, the panels should be set up in ascending order from 1-4 (see image below). The connection to the **LED Sending Box** and power is from **Panel 1**.

- c. Insert the Power Cable into the LED Sending Box.
- d. Connect the Long Signal Input Cable into Panel 1 bottom Signal Input Connector (blue sticker).
- e. Connect the Long Signal Input Cable into the LED Sending Box display OUT1.
- f. Insert the **HDMI Cable** into the computer's HDMI port and insert the opposite end into the LED Sending Box with the DVI-to-HDMI connector.

All power cables require that you insert, twist and click the connector to secure it.

The image below shows the back of the display with the panels wired correctly. Panel 1 has the Power Input and Signal Input (blue stickers).

**NOTE** – The yellow and red stickers indicate the **open** signal and power ports, respectively.

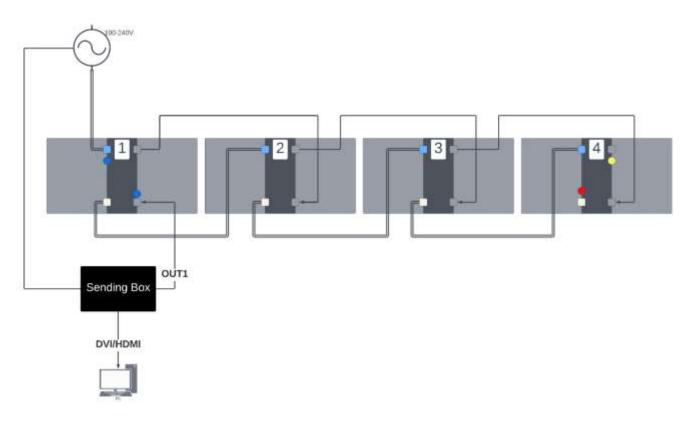

#### **Optional:** Adjusting the Brightness of the LED Panels

- a. Once you have connected the LED panels using the steps above and powered them on, you can proceed with adjusting the brightness of the panels if needed. This may be the case when using them under extreme dark (at night) or bright conditions (direct sunlight). You will need to use the USB Out port on the LED Sending Box to adjust the brightness. Insert the square end into the LED Sending Box and place the USB end into your computer. This cable is only needed when you are actively changing the brightness. It is not needed when operating the display.
  - a. **NOTE** Max power draw for the 360-Single display is about 15 amps.
- b. Install the NovaLCT program from the Lynx USB Drive.
- c. Run NovaLCT and click on the Brightness icon.

| S NovaLCT V5.4.4.6                                                                  | — |  | × |  |  |
|-------------------------------------------------------------------------------------|---|--|---|--|--|
| System(S) Settings (C) Tools(T) Plug-in (P) User(U) Language(L) Help(H)             |   |  |   |  |  |
| Cloud Monitoring Brightness Screen Control Monitoring Multi-function Card Test Tool |   |  |   |  |  |
| Control System 1 Other Device 0 <u>View Details of Device</u>                       |   |  |   |  |  |
|                                                                                     |   |  |   |  |  |
|                                                                                     |   |  |   |  |  |
|                                                                                     |   |  |   |  |  |
| Service Status: Service version:3.1.1                                               |   |  |   |  |  |

d. Using the **slider** or **text box** (max value: 255), adjust the brightness level as desired. The display will change brightness when you release the slider or enter a new value. Click "**Save to HW**" to save the new brightness value to the panels. You can now close the NovaLCT program and remove the USB cable.

| Brightness Adjustmen<br>COM5-Screen1 | È :                                   |                                                                     | ×  |
|--------------------------------------|---------------------------------------|---------------------------------------------------------------------|----|
| Brightness<br>Brightness             | <ul> <li>Manual Adjustment</li> </ul> | <ul> <li>Auto Adjustment</li> <li>193 (75.7<sup>4</sup>)</li> </ul> | %) |
|                                      | (Grayscale                            | Contrast                                                            |    |
|                                      | Advar                                 | nced Settings                                                       |    |
|                                      |                                       | Refresh Save to HW                                                  | /  |
|                                      |                                       |                                                                     | ×  |

## **Optional:** Re-programing the LED Panels

\*\*\*You will only need to re-program your LED display if it <u>WASN'T</u> pre-programmed at Lynx System Developers or if the panels are set up in a different order.

- e. Once you have connected the LED panels using the steps above, you can proceed with the re-programing process if the panels are not pre-configured. You will need to use the USB Out port on the LED Sending Box to program the panels. Insert the square end into the LED Sending Box and place the USB end into your computer. This cable is only needed when you are programming the display. It is not needed when operating the display.
- f. Install the NovaLCT program from the Lynx USB Drive.
- g. Run NovaLCT and navigate to User | Advanced Synchronous System User Login. Login by inputting the password admin.

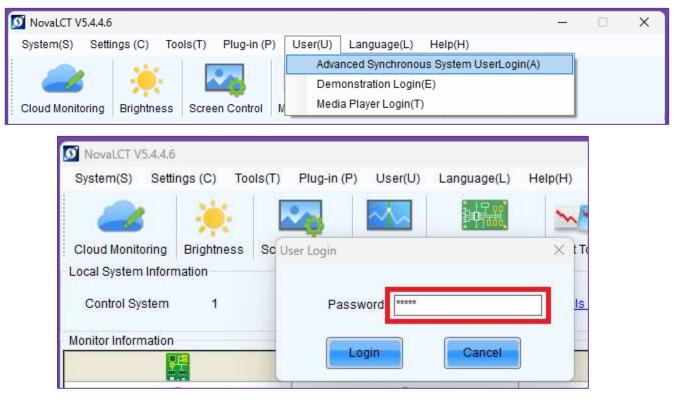

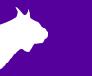

h. Select the Screen Configuration icon. Confirm the Serial Communication Port and click Next.

| S NovaLCT V5.4.4.6      |                        |            |  |  |  |  |
|-------------------------|------------------------|------------|--|--|--|--|
| System(S) Settin        | Screen Configuration   | ×          |  |  |  |  |
|                         | - Select Communication | Port       |  |  |  |  |
| Cloud Monitoring        | Current Operatio       | COM5 ~     |  |  |  |  |
| -Local System Inform    |                        |            |  |  |  |  |
| Control System          | Configure Screen       |            |  |  |  |  |
| - Monitor Information - | Cloud Restore          | Europe ~   |  |  |  |  |
|                         | Local Restore          | Browse     |  |  |  |  |
| -                       |                        | Next Close |  |  |  |  |
| -                       |                        | Next Close |  |  |  |  |

i. Under the **Sending Card** tab, confirm the proper **Resolution** is selected under **Source Configuration**. If you change this setting, click **Save**. This setting refers to the resolution that your laptop is set to.

| Screen Configuration-COM5 – 🗆 🗙                                                                                                    |                                 |  |  |  |  |  |  |
|----------------------------------------------------------------------------------------------------|---------------------------------|--|--|--|--|--|--|
| Sending Card Receiving Card Screen Connection                                                                                       |                                 |  |  |  |  |  |  |
| Current Display Mode Current Display Mode Sending Card 1920 x 1080(1080P) Graphics Output R 1920 x 1080                             |                                 |  |  |  |  |  |  |
| Source Configuration Resolution: Refresh Rate T Bother Custom Hz Set                                                                |                                 |  |  |  |  |  |  |
| Hot Backup Verification                                                                                                    |                                 |  |  |  |  |  |  |
| Redundancy<br>Set the Current Devi Set as Primary Set as Backup                                                                     | Set                             |  |  |  |  |  |  |
| Primary Backu                                                                                                    | ıp                              |  |  |  |  |  |  |
| Serial Number of<br>Primary Sending<br>Card<br>Serial Number of<br>Primary Port<br>Card<br>Serial Number of<br>Primary Port<br>Card | Serial Number of<br>Backup Port |  |  |  |  |  |  |
|                                                                                                    |                                 |  |  |  |  |  |  |
| Refresh Send Add                                                                                                    | Edit Delete                     |  |  |  |  |  |  |
|                                                                                                    |                                 |  |  |  |  |  |  |
| Restore Factor Save System                                                                                                    | n Co Save Close                 |  |  |  |  |  |  |

j. At the top of the window, select the **Receiving Card** tab. Click the **Load from File** button (1) and select the **"360 receiving card.rcfgx**" file from the Lynx USB Drive. Click the **Send to Receiving Card** button (2). Click the **Save** button (3).

|               | <i>'</i>                                                     |                  |            |                |             |              |              |            |          |
|---------------|--------------------------------------------------------------|------------------|------------|----------------|-------------|--------------|--------------|------------|----------|
| Screen Config | uration-COM5                                                 |                  |            |                |             |              |              | - (        |          |
| Sending Card  | Receiving Card Screen                                        | Connection       |            |                |             |              |              |            |          |
| -Module Infor | rmation                                                      |                  |            |                |             |              |              |            |          |
| Chip:         | ICN2053                                                      | Size:            | 16W×8F     | 1              | Sca         | inning Type  | 1/8 scan     |            |          |
| Direction:    | Horizontal                                                   | Data Groups      | 1          |                | <u>Adjı</u> | ust RG       |              |            |          |
| Cabinet Info  | rmation                                                      |                  |            |                |             |              |              |            |          |
|               |                                                              |                  |            |                |             |              |              | <u>Set</u> | Rotation |
| Regular       |                                                              |                  |            | Irregular      |             |              |              |            |          |
| Width (F      | Pixel) 1                                                     | <=256            |            | Width:         | 160         | Height:      | 80           |            |          |
| Height (      | P Open                                                       |                  |            |                |             |              |              |            | ×        |
| Module        |                                                              |                  |            |                |             |              |              |            |          |
|               | $+ \rightarrow - 1$                                          | Des >            | 360 c      | ~              | С           | Search 360   | configs LED  | م          |          |
| Performance   | Organize 💌 N                                                 | lew folder       |            |                |             |              | □ -          |            | 2        |
| Data Gr       | 01                                                           |                  |            |                |             |              | -            |            |          |
| Refresh F     | Ri Arme                                                      |                  |            |                |             |              |              |            |          |
| DCLK Fre      | ec > 📥 OneDrive                                              |                  |            |                |             |              |              |            |          |
| Data Pha      | s                                                            | _                |            |                |             |              |              |            |          |
| GCLK Fre      | <br>Desktop                                                  |                  | eceiving   |                |             |              |              |            |          |
| GCLK Ph       |                                                              |                  | d.rcfgx    |                |             |              |              |            |          |
| Line Cha      | 🚽 Downloads                                                  | *                |            |                |             |              |              |            |          |
|               |                                                              | •                |            |                |             |              |              |            |          |
|               |                                                              | File name: 360 r | eceiving c | ard.rcfgx      | ~           | Receiving    | Card Configu | ration F 🔻 |          |
| Brightnes     | s                                                            |                  |            |                |             | Open         |              | Cancel     |          |
|               |                                                              |                  |            |                |             |              |              |            |          |
| Smart Settin  | ngs                                                          | 1<br>Load from   | n File Re  | ceiving Car    | Save        | e to File    | ad from Re.  | Sendt      | o Recei  |
|               |                                                              |                  |            |                |             |              |              |            |          |
| Current Re    | Current Receiving A5SPlus_V4.8.1.0 Firmware versio A5SPlus 3 |                  |            |                |             |              | e Facto      |            |          |
|               |                                                              |                  |            | xport Screen N | Save        | e System Co. | Save         |            | Close    |
|               |                                                              |                  |            |                |             |              |              |            |          |

k. At the top of the window, select the Screen Connection tab. Click the Load from File button (1) and doubleclick on the "360-single map.scr" file from the Lynx USB Drive. Click the Send to HW button (2). Click the Save button (3).

| Screen Configuration-COM5                                                                         |                                                            | – – ×                                                                                                    |
|---------------------------------------------------------------------------------------------------|------------------------------------------------------------|----------------------------------------------------------------------------------------------------|
| Sending Card Receiving Card Screen Conn                                                           | ection                                                     | Quantity o 1 Configur                                                                                                    |
| Screen Type: O Standard                                                                           | Basic Information                                          | C Enabl Screen Ar 1920 x 1080                                                                                                    |
| Ethernet Port No.                                                                                 | Open<br>$\leftarrow$ → ∨ ↑ → Des → 360 c ∨ $\bigcirc$ Sear | rch 360 configs LED                                                                                                    |
| Receiving Card Size<br>Width: 160 🗭 Apply to<br>Height: 80 👽 Apply to<br>Set Blank Apply to the c | Organize  New folder                                       |                                                                                                    |
| Quick Connection                                                                                  | <ul> <li>Desktop</li></ul>                                 |                                                                                                    |
| 의미리                                                                                               |                                                            | open Cancel                                                                                                    |
| Detect Communic Read the Numbe                                                                    | r Enable Mapping Load fr                                   | ick or drag the left mouse button t<br>2<br>om File Save to File Read from HW Send to HW<br>t Screen M Save System Co. Save Close |

The panels are now configured correctly. If you have not already, connect the HDMI cable from your computer to the sending unit. You should see the top-left corner of your computer screen on the display. You are ready to use the display with ResulTV.

If your display is not displaying in the correct order, double check that your connection sequence follows the order and direction shown in the image on page 2. If you need to make a change to the connections, repeat step g.

This concludes the Lynx 360 Display (single) – Electrical Connections QSG. Please contact technical support with any questions: <a href="mailto:support@finishlynx.com">support@finishlynx.com</a>